### **ISTRUZIONI RELATIVE ALL'UTILIZZO DEL SISTEMA SCRUTINI ELETTRONICI –**

### **Scrutini finali a.s. 2019/20**

### **COMPITI DEI DOCENTI COORDINATORI PRIMA DELLO SCRUTINIO:**

- $\checkmark$  Controllare che non ci siano incongruenze nelle discipline (ad esempio discipline doppie) e se presenti segnalarlo immediatamente ai tecnici tramite mail a tecnici@istitutolevi.it.
- $\checkmark$  Preparare un giudizio sintetico della classe e copiarlo in Oss. Finali.
- $\checkmark$  Inserire la proposta di voto di comportamento.
- $\checkmark$  Controllare il giorno prima se tutti hanno inserito i voti in voti proposti. Sollecitare i docenti che eventualmente non li avessero ancora inseriti.
- $\checkmark$  Effettuare la conversione del credito come dalle tabelle A e B dell'allegato A dell' OM n. 10 del 16 maggio 2020 (classi quinte);

#### Scrutini finali 2019/20: Conversione dei crediti classi quinte [OM 11 del 16/05/2020]

All'interno del software Scrutinio Online a disposizione degli istituti superiori sono stati effettuati degli aggiornamenti in ottemperanza all'Ordinanza Ministeriale n. 11 del 16 maggio 2020, che prevede una conversione delle tabelle dei crediti.

La funzione per effettuare la conversione dei crediti secondo le nuove tabelle ministeriali può essere utilizzata anche prima dell'apertura degli scrutini ed è raggiungibile dagli account di tipo Amministratore (Segreteria, Dsga, Vicepreside e Dirigente) e dai docenti impostati come Coordinatori (limitatamente alla/e classe/i quinte di cui sono coordinatori):

- come Amministratore, entrare in "Scrutinio Online" > "Consulta" > entrare nello scrutinio del II periodo della classe quinta desiderata > posizionarsi nel tabellone delle proposte di voto

- come Coordinatore, entrare in "Scrutinio Online" > "Coordinatore di classe" > icona "Voti prop." > icona "2º periodo" > posizionarsi nel tabellone delle proposte di voto.

All'interno del tabellone delle proposte di voto dello scrutinio delle classi quinte, in alto a sinistra vi è l'icona "Crediti". Facendo click sull'icona stessa si aprirà la pagina con l'indicazione dei vari crediti degli alunni conseguiti per il III anno IV anno.

Al centro della pagina, è stato posizionato il tasto verde "Applica tabelle conversione crediti esame a.s. 2019/20", che vi consentirà, intuitivamente, di effettuare la conversione in modo automatico.

Applica tabelle conversione crediti esame a.s. 19/20

I crediti convertiti verranno sincronizzati anche all'interno delle anagrafiche degli alunni, in "Alunni 2.0", per gli istituti superiori che ne sono in possesso, o in "Configurazione e gestione" > "Anagrafiche e gestione account" per le scuole che non utilizzano Alunni 2.0. In queste sezioni i crediti verranno bloccati in seguito alla conversione, ovvero non potranno essere apportate modifiche manualmente ai crediti nelle anagrafiche alunni.

Per eventuali modifiche, sarà necessario rientrare nel tabellone delle proposte di voto, diccare sull'icona "Crediti" e modificare i crediti precedenti alla conversione

### **SCRUTINIO**

Il coordinatore entrerà nel sistema dal proprio PC ed accederà alla voce di Menù Coordinatore di classe

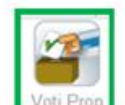

Cliccherà quindi l'icona della classe interessata e:

- controllerà insieme al Collegio le proposte di voto

- apporterà eventuali modifiche sulle proposte stesse (solo se da modificare) cliccando direttamente sul voto
- darà avvio allo scrutinio.

# **CONTROLLARE IL TABELLONE DEI VOTI PROPOSTI**

### **DARE INIZIO ALLO SCRUTINIO**

**FARE L'APPELLO**, inserire i dati del presidente e del segretario, inserire il nome di eventuali sostituti, controllare la data e **l'ora di inizio.** 

Quando la situazione è definita cliccare su e la Inizio Scrutinio e confermare

# **DISCUTERE LA PROPOSTA DI VOTO DI COMPORTAMENTO.**

# **ANALIZZARE I SINGOLI CASI**

### **ASSEGNARE L'ESITO FINALE**

## **ASSEGNARE IL CREDITO SCOLASTICO ALLE CLASSI 3^, 4^, 5^**

**CLASSI QUINTE – inserimento giudizio di ammissione**

Posizionarsi in corrispondenza dell'alunno nella colonna GIU e incollare il giudizio di ammissione

## **CLASSI SECONDE - inserimento livelli di competenza**

Posizionarsi sull'icona "Competenze". Si devono aprire e "confermare" le situazioni di tutti gli alunni, uno ad uno.

Occorre posizionarci sul pulsante "riepilogo", **stampare la pagina e allegarla al verbale**. Per tornare al tabellone chiudere la finestra attiva corrente utilizzando la crocetta rossa nella tenda "scrutini on-line" attiva; fare click sul pulsante in alto "scrutinio"

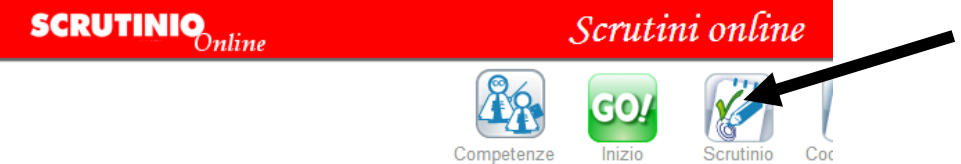

**PREMERE SU FINE** il programma effettua dei controlli. In caso di mancanze o errori di coerenza apparirà una finestra con l'elenco degli stessi. Si conferma, si fa click su "Scrutinio" e si corregge. Poi si clicca di nuovo su FINE

# **LEGGERE LA RELAZIONE DELLA CLASSE PRECEDENTEMENTE INSERITA IN OSS. FINALI**

Verificare l'ora di chiusura dello scrutinio.

Click su **FINE SCRUTINIO.** Tutto ciò che è stato inserito non potrà più essere modificato.

Sulla barra dei pulsanti fare click sul **PULSANTE "VERBALI"**. Selezionare:

- $\bullet$  LEVI verbale finale biennio per le classi 1^ e 2^
- LEVI verbale finale terze e quarte per le classi 3^ e 4^
- $\bullet$  LEVI verbale finale quinte per le classi 5^

Si apre la bozza di verbale.

Inserire il numero di verbale, e varie ed eventuali.

Controllare l'esattezza dei nominativi relativi a chi presiede ( DS o coordinatore) ed a chi verbalizza ( coordinatore o segretario).

# **LEGGERE ATTENTAMENTE IL VERBALE E CORREGGERE EVENTUALI INCONGRUENZE.**

**SALVARE IL VERBALE COME** VERBALE SCRUTINIOFINALECLASSExx ed inviarlo a didattica @istitutolevi.edu.it

### Scrutini finali 2019/20: Compilazione del PAI (Piano di Apprendimento Individualizzato)

Si informano i gentili utenti che è stata rilasciata la pagina di attribuzione e compilazione del PAI (Piano di Apprendimento Individualizzato) previsto dall'OM 11 del 16 maggio 2020 l'art. 6 commi 1, 3, 4 e 51

Il documento PAI dovrà essere predisposto dal consiglio di classe per gli alunni ammessi alla classe successiva con una o più insufficienze o con livelli di apprendimento non adeguatamente consolidati.

Questo piano dovrà essere allegato al documento di valutazione finale: per ciascuna disciplina dovranno essere indicati gli obiettivi di apprendimento da conseguire o da consolidare e le specifiche strategie per il miglioramento dei livelli di apprendimento.

In ottemperanza all'ordinanza ministeriale, sono stati adeguati i software di Scrutinio Online (per Istituti Superiori) e Scrutinio 10 e lode (per Istituti Comprensivi).

In fase di inserimento delle proposte di voto, oltre all'inserimento della proposta vera e propria, i docenti potranno indicare se, per l'alunno in questione e per quella specifica disciplina, dovrà essere attivato o meno il PAI, mettendo la spunta alla relativa voce.

Utilizzando l'icona "PAI" posizionata in alto, nella pagina di inserimento proposte, il docente potrà compilare gli obiettivi di apprendimento, le specifiche strategie da adottare ed eventuali note interne.

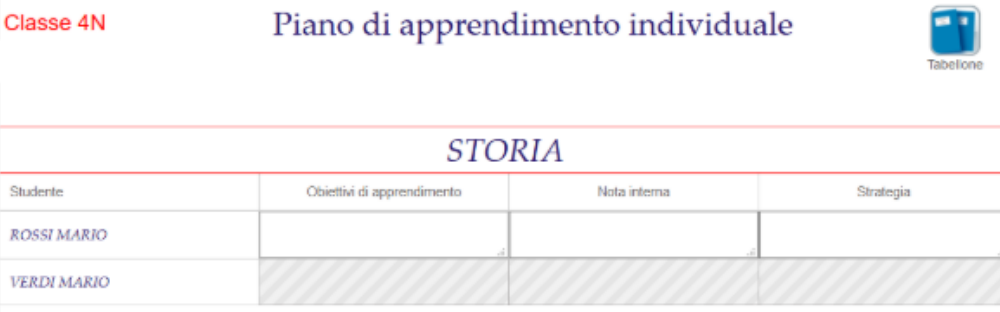

Questi dati, eventualmente precaricati dai docenti in fase di inserimento delle proposte, potranno essere discussi e rivisti e/o corretti durante lo svolgimento dello scrutinio.

Gli obiettivi di apprendimento e le specifiche strategie per il miglioramento dei livelli di apprendimento andranno a confluire in un documento unico, che potrà essere pubblicato alle famiglie, allegandolo alla scheda di valutazione.

#### Scrutini finali 2019/20: Inserimento del PIA (Piano di Integrazione degli Apprendimenti)

Si informano i gentili utenti che è stata predisposta una nuova sezione all'interno del registro elettronico ClasseViva, dove i docenti potranno procedere con il caricamento del PIA, previsto dall'OM 11 del 16 maggio 2020 [art. 6 commi 2, 3, 4, 5 e 6]

Il PIA (Piano di Integrazione degli Appredimenti) va predisposto in caso di mancato svolgimento delle attività didattiche programmate all'inizio dell'anno scolastico. Queste attività didattiche eventualmente non svolte rispetto alle progettazioni di inizio anno e i correlati obiettivi di apprendimento dovranno essere inserite in una nuova progettazione.

E' stato predisposto in ClasseViva uno spazio apposito per il caricamento del PIA. Riportiamo di seguito le istruzioni per i docenti per procedere con il caricamento.

Dal menu principale del docente, entrare nel menu "Le mie classi" > click sull'icona "Lezioni" che si trova sotto le proprie materie abbinate in corrispondenza delle varie classi > click sull'icona "Programma" posizionata in alto.

Oltre alla progettazione delle attività, alla relazione di fine anno e al programma svolto, è stata inserita una nuova etichetta denominata "Piano di integrazione", dove i docenti potranno compilare il loro PIA, oppure potranno procedere al caricamento di un documento .pdf.